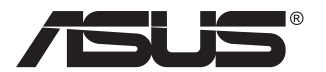

# **Serie VG35V Monitor LCD**

# **Guía del usuario**

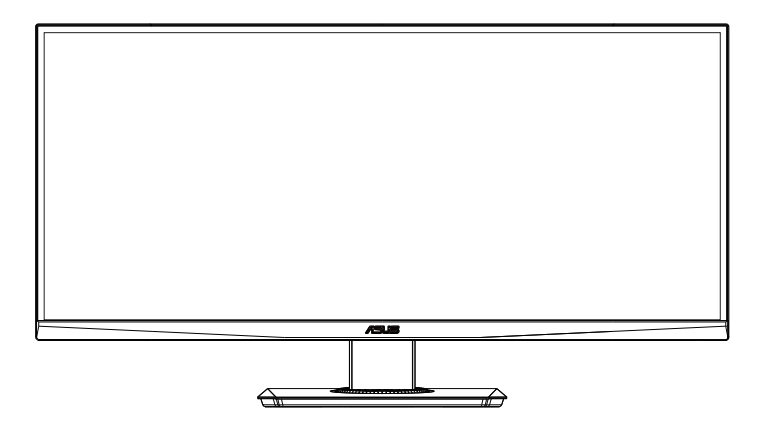

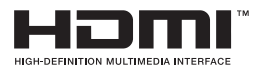

# **Tabla de contenido**

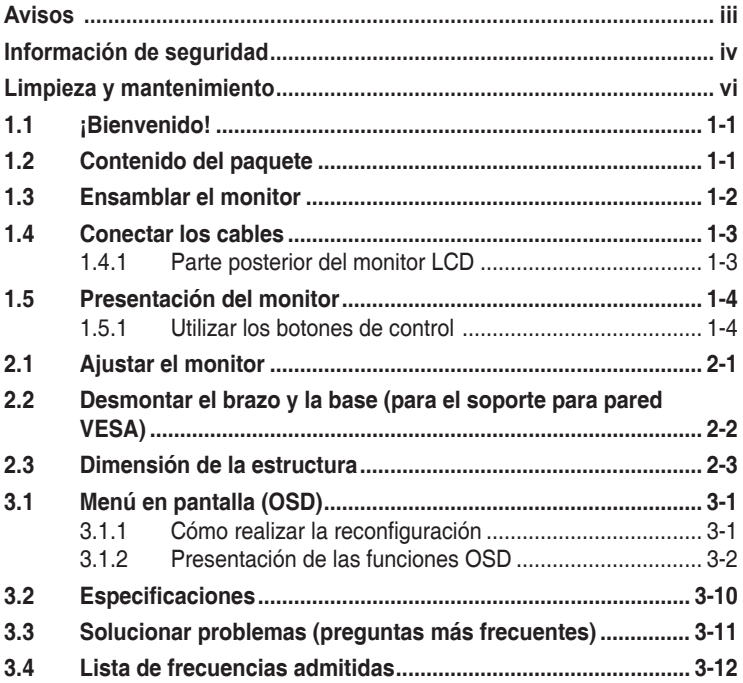

Copyright© 2019 ASUSTeK COMPUTER INC. Reservados todos los derechos.

Ninguna parte de este manual, incluidos los productos y el software descritos en él, se puede reproducir, transmitir, transcribir, almacenar en un sistema de recuperación, ni traducir a ningún idioma, de ninguna forma ni por ningún medio, excepto la documentación que el comprador mantiene como copia de seguridad, sin el permiso por escrito de ASUSTeK COMPUTER. INC. ("ASUS").

La garantía del producto o el servicio no se extenderá si: (1) el producto se repara, modifica o altera, a menos que tal reparación, modificación o alteración esté autorizada por escrito por ASUS; (2) el número de serie del producto está deteriorado o se ha extraviado.

ASUS PROPORCIONA ESTA PUBLICACIÓN "COMO ESTÁ" SIN NINGUNA GARANTÍA DE NINGÚN TIPO, NI EXPRESA NI IMPLÍCITA, INCLUIDAS, PERO SIN LIMITARSE A, LAS GARANTÍAS IMPLÍCITAS O CONDICIONES DE COMERCIABILIDAD O IDONEIDAD PARA UN FIN DETERMINADO. EN NINGÚN CASO ASUS, SUS DIRECTORES, DIRECTIVOS, EMPLEADOS O AGENTES SERÁN RESPONSABLES DE NINGÚN DAÑO INDIRECTO, ESPECIAL, INCIDENTAL O CONSECUENTE (INCLUIDOS LOS DAÑOS CAUSADOS POR PÉRDIDA DE BENEFICIOS, PÉRDIDA DE NEGOCIO, PÉRDIDA DE USO O DATOS, INTERRUPCIÓN DEL NEGOCIO Y CASOS SIMILARES), AUNQUE ASUS HUBIERA RECIBIDO NOTIFICACIÓN DE LA POSIBILIDAD DE TALES DAÑOS QUE SURJAN DE CUALQUIER DEFECTO O ERROR EN ESTE MANUAL O PRODUCTO.

LAS ESPECIFICACIONES E INFORMACIÓN CONTENIDAS EN ESTE MANUAL SE PROPORCIONAN SOLO A TÍTULO INFORMATIVO Y EN CUALQUIER MOMENTO PUEDEN CAMBIAR SIN PREVIO AVISO, Y NO SE DEBEN CONSIDERAR COMO UNA OBLIGACIÓN PARA ASUS. ASUS NO ASUME NINGUNA RESPONSABILIDAD POR NINGÚN ERROR O IMPRECISIÓN QUE PUDIERA APARECER EN ESTE MANUAL, INCLUIDOS LOS PRODUCTOS Y EL SOFTWARE DESCRITOS EN ÉL.

Los productos y nombres de empresas que aparecen en este manual pueden o no ser marcas registradas o propiedad intelectual de sus respectivas compañías y solamente se usan para identificación o explicación y en beneficio de los propietarios sin intención de infringir ningún derecho.

# **Avisos**

#### **Declaración de la Comisión Federal de Comunicaciones (FCC, Federal Communications Commission)**

Este dispositivo cumple la Parte 15 de las Reglas de la FCC. Su funcionamiento está sujeto a dos condiciones:

- Este dispositivo no puede causar interferencias perjudiciales, y
- Este dispositivo debe aceptar cualquier interferencia recibida, incluida la interferencia que pueda causar un funcionamiento no deseado.

Este equipo ha sido probado, hallándose que satisface los límites de un dispositivo digital de Clase B de acuerdo con los requisitos definidos en la Sección 15 de la normativa FCC. Estos límites se establecieron con el fin de proporcionar una protección razonable contra interferencias perjudiciales en una instalación residencial. Este equipo genera, usa y puede irradiar energía en frecuencias de radio y, si no se instala y usa de acuerdo con las instrucciones del fabricante, puede causar interferencias perjudiciales para las comunicaciones de radio. Sin embargo, no se puede garantizar que la interferencia no ocurrirá en una instalación en particular. En el caso de que el equipo causara interferencias perjudiciales para la recepción de radio o TV, lo que puede determinarse encendiendo y apagando el equipo, se sugiere que el usuario lleve a cabo una o varias de las siguientes medidas para corregir dichas interferencias:

- Reorientar o colocar en otro lugar la antena receptora.
- Aumentar la separación entre el equipo y el receptor.
- Conectar el equipo a una toma de corriente que se encuentre en un circuito distinto al que está conectado el receptor.
- Solicitar ayuda al proveedor o a un profesional de radio y TV con experiencia.

#### **Declaración del Departamento Canadiense de Comunicaciones**

Este aparato digital no supera los límites de la Clase B para emisiones de ruido de radio desde aparatos digitales establecidas en las Normativas de Interferencias de Radio del Departamento Canadiense de Comunicaciones.

Este aparato digital de Clase B cumple la norma canadiense ICES-003.

# **Información de seguridad**

- Antes de instalar el monitor, lea atentamente toda la documentación incluida en el paquete.
- Para evitar incendios o descargas eléctricas, no exponga el monitor a la lluvia ni a la humedad.
- No abra la carcasa del monitor. En el interior del mismo hay componentes con voltaje alto y peligroso que puede provocar graves daños personales.
- Si la fuente de alimentación se avería, no intente arreglarla usted mismo. Póngase en contacto con un profesional cualificado o con su proveedor.
- Antes de usar el producto, asegúrese de que todos los cables están correctamente conectados y que los cables de alimentación no están dañados. Si detecta algún daño, póngase en contacto con su distribuidor inmediatamente.
- Las ranuras y aberturas situadas en la parte posterior y superior de la carcasa están pensadas para la ventilación del aparato. No las bloquee. No coloque nunca este aparato cerca de un radiador o fuentes de calor ni sobre ellas a menos que se proporcione la ventilación adecuada.
- El monitor debe alimentarse solamente con el tipo de fuente de alimentación indicado en la etiqueta. Si no está seguro del tipo de alimentación de su domicilio, póngase en contacto con su distribuidor o con la compañía eléctrica local.
- Use el enchufe adecuado que cumpla la normativa eléctrica local.
- No sobrecargue las regletas de enchufes ni los alargadores. Si lo hace, podría provocar fuego o descargas eléctricas.
- Evite el polvo, la humedad y las temperaturas extremas. No coloque el monitor en un área donde se pueda mojar. Coloque el monitor en una superficie estable.
- Desenchufe la unidad durante una tormenta o si no la va a utilizar durante un prolongado período de tiempo. Esto protegerá el monitor de daños provocados por las subidas de tensión.
- Nunca inserte objetos ni derrame líquidos de ningún tipo en las ranuras de la carcasa del monitor.
- Para garantizar el funcionamiento correcto, utilice el monitor solamente con los equipos que cumplan la norma UL, que tengan las tomas de corriente correctamente configuradas y con valores nominales comprendidos entre 100 y 240 V CA.
- La toma de corriente se debe instalar junto al equipo y se debe tener acceso a ella sin ninguna dificultad.
- Si tiene problemas técnicos con el monitor, póngase en contacto con un profesional cualificado o con su distribuidor.
- Proporcione una conexión a tierra antes de conectar el enchufe principal a la toma de corriente eléctrica. Además, cuando desconecte la conexión con toma de tierra, asegúrese de hacerlo tirando del enchufe principal de la toma de corriente eléctrica.

### **ADVERTENCIA**

El uso de otros auriculares o audífonos que no sean los especificados puede producir pérdida de audición debido a las presiones de sonido excesivas.

EAC

# **Limpieza y mantenimiento**

- Antes de levantar o reparar el monitor, debe desconectar los cables y el cable de alimentación. Siga las técnicas correctas para levantar el monitor cuando lo coloque. Cuando levante o transporte el monitor, agárrelo por los bordes. No levante la pantalla por la base ni el cable de alimentación.
- Limpieza. Apague el monitor y desenchufe el cable de alimentación. Limpie la superficie del monitor con un paño sin pelusas y no abrasivo. Las manchas resistentes se pueden eliminar con un paño humedecido con un producto de limpieza suave.
- No utilice productos de limpieza que contengan alcohol o acetona. Utilice productos de limpieza fabricados para pantallas LCD. Nunca rocíe productos de limpieza directamente en la pantalla, ya que pueden gotear dentro del monitor y causar descargas eléctricas.

#### **Los siguientes síntomas son normales en el monitor:**

- Debido a la naturaleza de la luz fluorescente, la pantalla puede parpadear durante el uso inicial. Desconecte la alimentación y vuelva a conectarla para asegurarse de que el parpadeo desaparece.
- Puede detectar un brillo ligeramente irregular en la pantalla dependiendo del patrón de escritorio que utilice.
- Cuando la misma imagen se muestra durante horas, una imagen remanente de la pantalla anterior puede mantenerse en pantalla al cambiar de imagen. La pantalla se recuperará lentamente. Si no es así, desconecte la corriente durante varias horas.
- Cuando la pantalla se quede en blanco, parpadee o ya no funcione, póngase en contacto con su distribuidor o centro de servicio para repararla. ¡No repare la pantalla usted mismo!

#### **Convenciones utilizadas en esta guía**

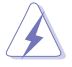

ADVERTENCIA: Información para evitar daños personales al intentar completar una tarea.

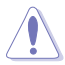

PRECAUCIÓN: Información para evitar daños en los componentes al intentar completar una tarea.

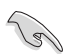

IMPORTANTE: Información que DEBE seguir para completar una tarea.

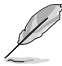

NOTA: Sugerencias e información adicional que ayudan a completar una tarea.

#### **Dónde encontrar más información**

Consulte las siguientes fuentes para obtener información adicional y las actualizaciones del software.

#### **1. Sitios Web de ASUS**

Los sitios Web de ASUS en todo el mundo proporcionan información actualizada del hardware y los productos de software de ASUS. Consulte el sitio Web **http://www.asus.com**

#### **2. Documentación opcional**

El paquete del producto puede incluir documentación opcional que puede haber agregado su distribuidor. Estos documentos no forman parte del paquete estándar.

# **1.1 ¡Bienvenido!**

¡Gracias por adquirir el monitor LCD de ASUS® !

Los monitores LCD panorámicos más modernos de ASUS proporcionan una visualización más nítida, clara y brillante, además de una gran cantidad de funciones que mejoran la experiencia de visualización.

¡Con estas funciones, disfrutará de la comodidad y la experiencia visual agradable que proporciona el monitor!

# **1.2 Contenido del paquete**

Compruebe que el paquete contiene los siguientes artículos:

- $\checkmark$ Monitor LCD
- **Base**
- $\checkmark$  Tapa del pedestal
- Guía de inicio rápido
- Tarjeta de Garantía
- $\checkmark$  1x Cable de alimentación
- $\checkmark$  1x Adaptador
- $\checkmark$  1x Cable DisplayPort
- $\checkmark$  1x Cable HDMI
- $\checkmark$  1x Cable USB
	- Si alguno de los artículos anteriores falta o está dañado, póngase en contacto son su distribuidor inmediatamente.

## **1.3 Ensamblar el monitor**

## **Para ensamblar el monitor:**

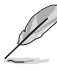

- Mientras se monta el brazo y la base del monitor, es recomendable mantener el monitor dentro de su embalaje de poliestireno expandido (EPS, Expanded Polystyrene).
- 1. Alinee el orificio del tornillo del brazo con el tornillo integrado en la base. A continuación, inserte la base en el brazo.
- 2. Fije la base al brazo apretando el tornillo incluido.

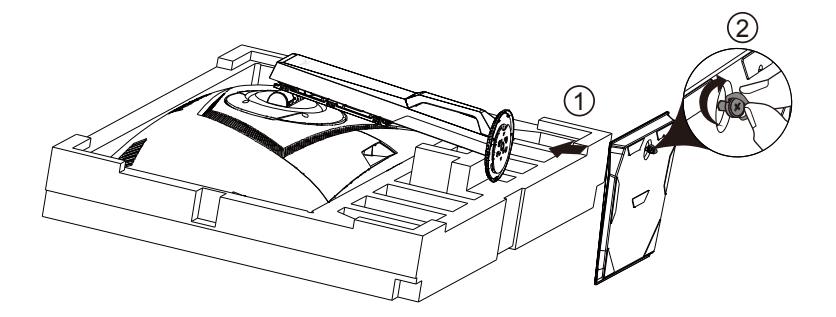

## **1.4 Conectar los cables**

## **1.4.1 Parte posterior del monitor LCD**

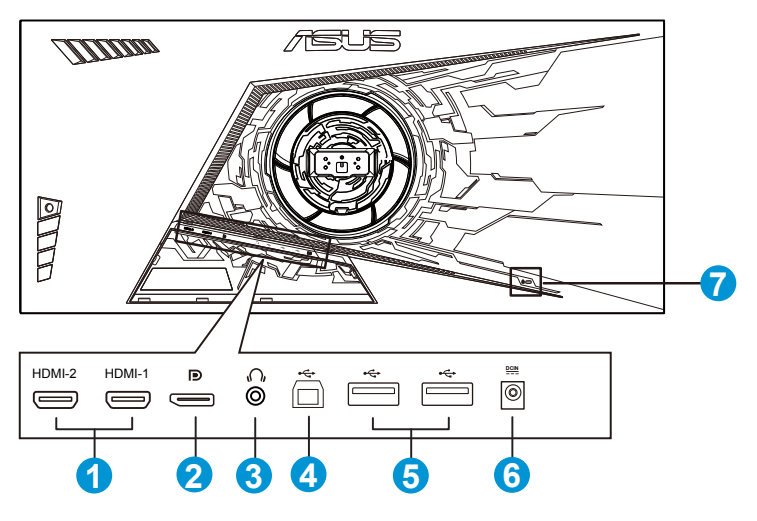

- 1. Puerto HDMI2.0
- 2. DisplayPort
- 3. Conector para auriculares
- 4. Puerto de carga USB
- 5. Puerto de descarga USB
- 6. Puerto ENTRADA DE CC
- 7. Bloqueo Kensington

## **1.5 Presentación del monitor**

## **1.5.1 Utilizar los botones de control**

Utilice los botones de control situados en la parte posterior del monitor para ajustar la configuración de la imagen.

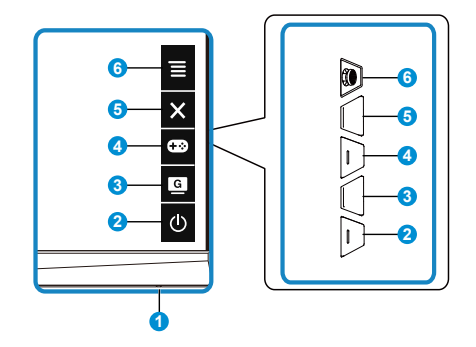

- 1. Indicador de encendido:
	- En la tabla siguiente encontrará la definición del color del indicador de alimentación.

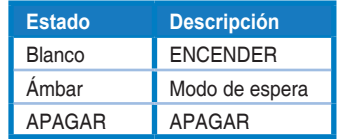

- 2. Botón de alimentación:
	- Presione este botón para encender y apagar el monitor.
- 3. GameVisual:
	- Presione este botón de acceso directo para cambiar entre los ocho modos preestablecidos de vídeo (Modo Escenario, Modo Carrera, Modo Cine, Modo RTS/RPG, Modo FPS, Modo sRGB, Modo MOBA y Modo Usuario) con la tecnología de inteligencia de vídeo GameVisual™.
- 4. **Botón GamePlus:** 
	- **• GamePlus**: La función GamePlus proporciona un conjunto de herramientas y crea un entorno de juego mejorado para los usuarios cuando se reproducen diferentes tipos de juegos. Concretamente, la función Punto de mira está especialmente diseñada para jugadores nuevos y principiantes interesados en los juegos de disparo en primera persona (FPS, First Person Shooter).

Para activar GamePlus:

- Presione el botón **GamePlus** para entrar en el menú principal GamePlus.
- Active la función Punto de mira, Temporizador, Contador de FPS o Alineación de pantallas.
- Mueva el botón  $\equiv$ ( $\odot$ ) hacia arriba o hacia abajo para seleccionar y presione  $\equiv$  ( $\circledcirc$ ) para confirmar la función necesaria. Presione  $\times$ para apagar y salir.
- Se pueden mover el Punto de mira/Temporizador/Contador de FPS presionando  $\overline{Q}$  el botón de 5 direcciones.

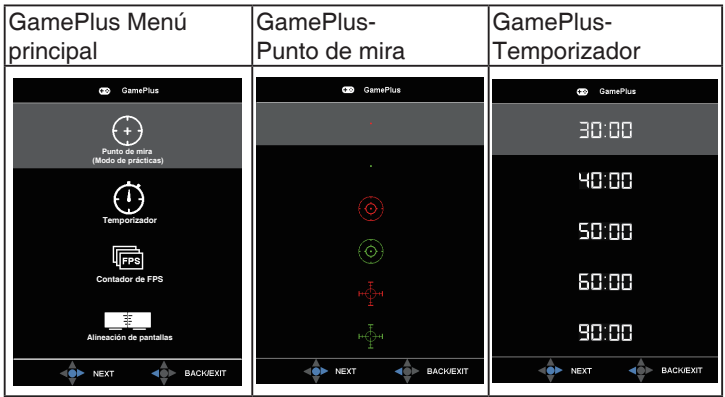

- 5. Botón Cerrar
	- Permite salir del menú OSD.
- 6.  $\equiv$  Botón (5-vías):
	- Permite activar el menú OSD. Activa el elemento de menú OSD seleccionado.
	- Aumenta/Disminuye los valores o mueve su selección arriba/abajo/ izquierda/derecha

## **2.1 Ajustar el monitor**

- Para conseguir la mejor visualización posible, es recomendable mirar a toda la superficie del monitor y, a continuación, ajustarlo con el ángulo que le resulte más cómodo.
- Sujete la base para impedir que el monitor se caiga cuando cambie su ángulo.
- Puede ajustar el ángulo del monitor entre +20˚ y -5˚, así como girarlo 45˚ hacia la izquierda o hacia la derecha. También puede ajustar la altura del monitor entre +/- 10cm.

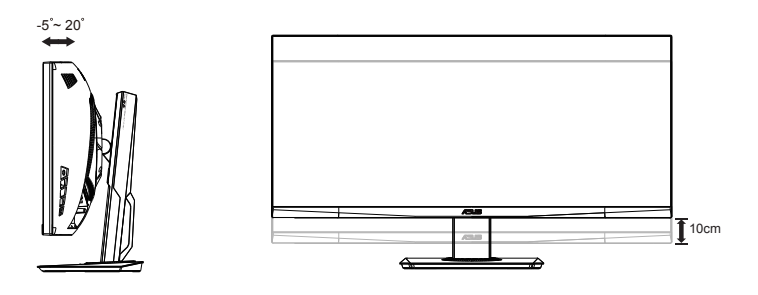

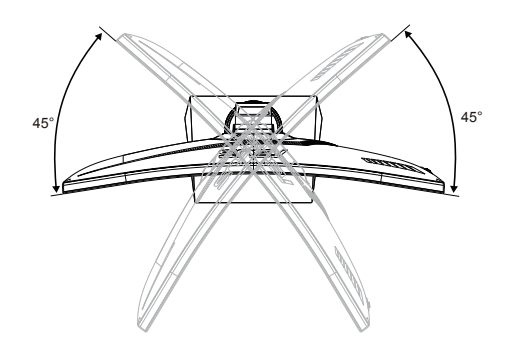

## **2.2 Desmontar el brazo y la base (para el soporte para pared VESA)**

El brazo desmontable de este monitor LCD está especialmente diseñado para soportes para pared VESA.

#### **Para desmontar el brazo y la base**

- 1. Desconecte los cables de alimentación y señal. Coloque el monitor boca abajo con cuidado sobre su embalaje de EPS.
- 2. Quite las tapas con tornillos.
- 3. Quite los cuatro (4) tornillos que sujetan el brazo a la parte posterior del monitor.
- 4. Desmonte el pedestal (brazo y base) del monitor.

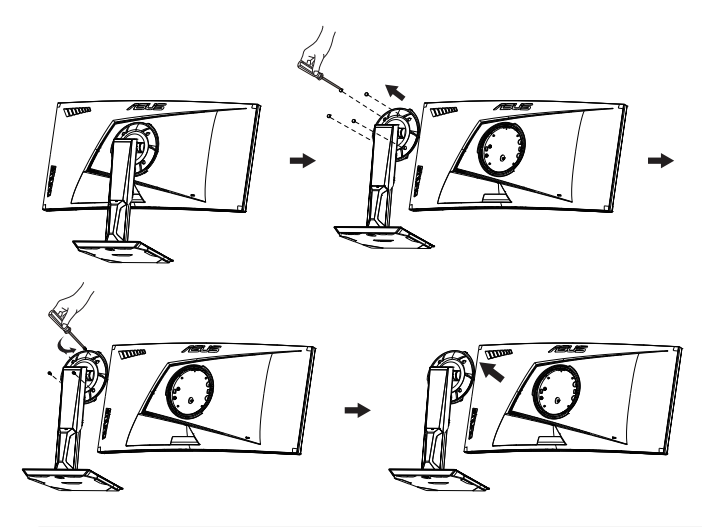

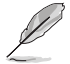

- El kit para instalación en pared VESA (100 mm x 100 mm) se adquiere por separado.
- Utilice solamente el soporte para instalación en pared homologado por UL que aguante un peso o carga mínima de 28,8 kg (tamaño de los tornillos: M4 x 10 mm).

# **2.3 Dimensión de la estructura**

Unidad: mm [pulgadas]

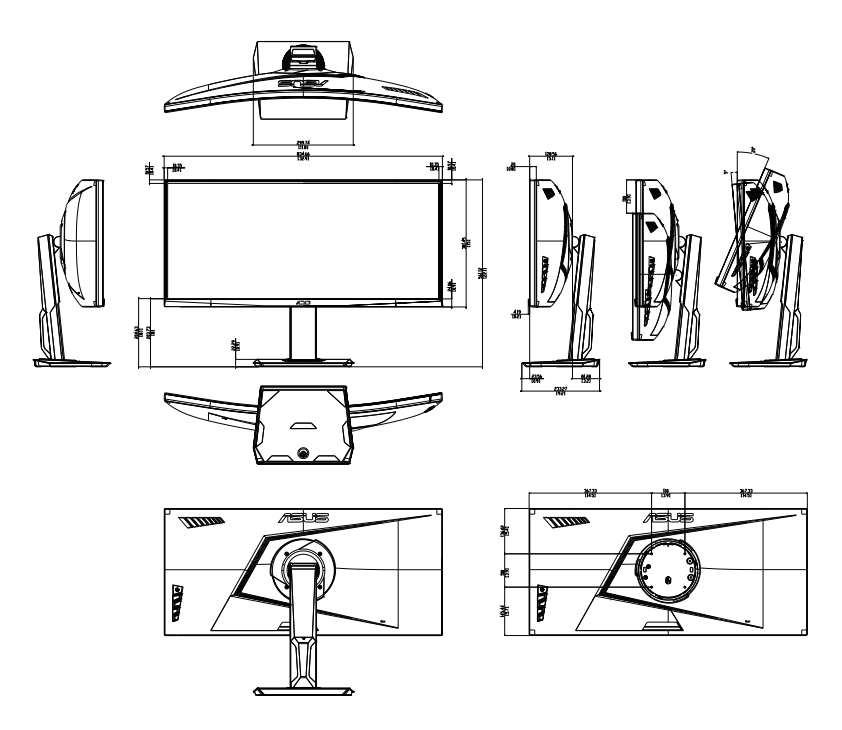

## **3.1 Menú en pantalla (OSD)**

## **3.1.1 Cómo realizar la reconfiguración**

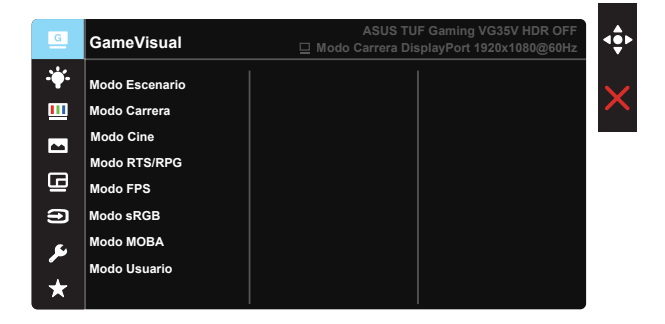

- 1. Presione el botón central del botón de 5 direcciones para mostrar el menú OSD.
- 2. Presione los botones  $\blacktriangledown$  y  $\blacktriangle$  para alternar entre las opciones del menú. A medida que pase de un icono a otro, el nombre de opción se resaltará.
- 3. Para seleccionar el elemento resaltado en el menú, presione el botón Centro.
- 4. Presione los botones  $\blacktriangledown$  y  $\blacktriangle$  para seleccionar el parámetro que desee.
- 5. Presione el botón Centro para entrar en la barra deslizante y luego utilice los botones  $\nabla$  o  $\blacktriangle$  según los indicadores del menú, para realizar los cambios.
- 6. Presione los botones ◄/► para moverse hacia la izquierda o hacia la derecha en el menú.

## **3.1.2 Presentación de las funciones OSD**

#### **1. GameVisual**

Esta función contiene ocho funciones secundarias que puede seleccionar según sus preferencias. Cada modo tiene la opción Reiniciar que permite mantener la configuración o recuperar el modo preestablecido.

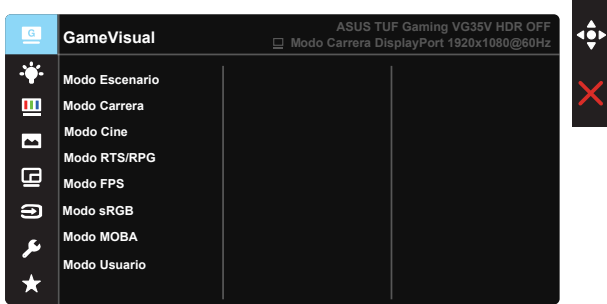

- **• Modo Escenario**: Ésta es la mejor elección para visualización de fotografías de paisajes con la tecnología de vídeo inteligente GameVisual™.
- **• Modo Carrera**: Ésta es la mejor elección para ejecutar juegos de carreras con la Tecnología de vídeo inteligente GameVisual™.
- **• Modo Cine**: Ésta es la mejor elección para ver películas con la Tecnología de vídeo inteligente GameVisual™.
- **• Modo RTS/RPG:** Ésta es la mejor elección para reproducir juegos de estrategia en tiempo real (RTS, Real-time Strategy)/Juegos de roles (RPG, Role-Playing Game) con la tecnología de vídeo inteligente GameVisual™.
- **• Modo FPS:** Ésta es la mejor elección para ejecutar juegos de disparo en primera persona con la tecnología de vídeo inteligente GameVisual™.
- **• Modo sRGB**: Esta es la mejor elección para ver fotografías y gráficos desde PC.
- **• Modo MOBA**: Se trata de la mejor elección para juegos de campo de batalla multijugador en línea (MOBA, Multiplayer Online Battle Arena) con la tecnología de inteligencia de vídeo GameVisual™.
- **• Modo Usuario**: en el menú Color hay más elementos disponibles para ajustar.

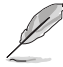

- En Modo Carrera, el usuario no podrá configurar las funciones Saturación, Nitidez y ASCR.
- En Modo sRGB, el usuario no podrá configurar las funciones Saturación, Tono de piel, Temp del color, Nitidez, Brillo, Contraste y ASCR.
- En Modo MOBA, el usuario no podrá configurar las funciones Saturación, Nitidez y ASCR.

#### **2. Filtro de luz azul**

Esta opción permite ajustar el nivel de energía de la luz azul emitida por la retroiluminación de LED.

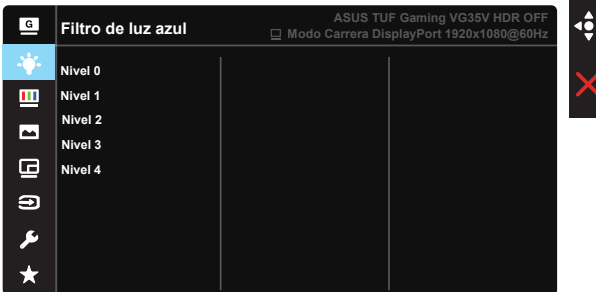

- **• Nivel 0**: Sin cambios.
- **• Nivel 1~4**: Cuanto mayor sea el nivel, mayor será la reducción de luz azul.

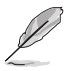

- Cuando la opción Filtro de luz azul está activada, la configuración predeterminada del Modo Carreras se importará automáticamente.
- En Nivel 1 y Nivel 3, el usuario puede configurar la función Brillo.
- Nivel 4 es el valor optimizado. Es compatible con la certificación de luz azul baja de TUV. El usuario no puede configurar la función Brillo.

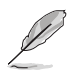

Consulte lo siguiente para aliviar el cansancio ocular:

- Los usuarios deben pasar tiempo alejados de la pantalla si trabajan durante horas. Es aconsejable tomar breves descansos (de al menos 5 minutos) después de aproximadamente 1 hora de trabajo continuo frente a su PC. Tomar descansos breves y frecuentes es más efectivo que un solo descanso más largo.
- Para minimizar el cansancio y la sequedad oculares, los usuarios deben dar descanso a los ojos periódicamente enfocando objetos que estén alejados.
- Los ejercicios de los ojos pueden avudar a reducir el cansancio ocular. Repita estos ejercicios a menudo. Si el cansancio ocular no desaparece, consulte a un médico. Ejercicios para los ojos: (1) Mirar hacia arriba y hacia abajo repetidamente (2) Mover los ojos de un lado a otro lentamente (3) Mover los ojos en diagonal.
- La luz azul de alta energía puede dar lugar a cansancio ocular y a degeneración de la mácula asociada a la edad (AMD, Age-Related Macular Degeneration). El filtro de luz azul puede reducir un 70 % (máximo) de la luz azul peligrosa para evitar el síndrome visual informático (CVS, Computer Vision Syndrome).

#### **3. Color**

Esta función permite seleccionar el color de la imagen que desea.

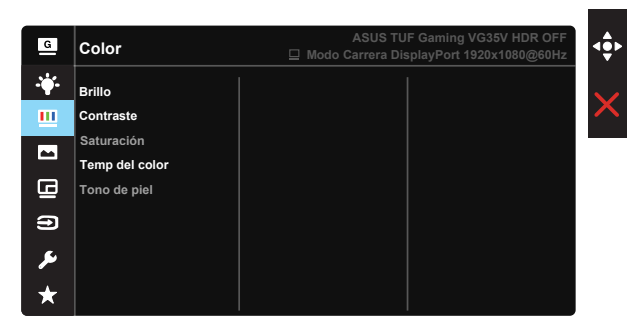

- **• Brillo**: El intervalo de ajuste está comprendido entre 0 y 100.
- **• Contraste**: El intervalo de ajuste está comprendido entre 0 y 100.
- **• Saturación**: El intervalo de ajuste está comprendido entre 0 y 100.
- **• Temp del color**: Contiene tres modos de color predefinidos (**Frío**, **Normal** y **Cálido**) y la opción **Modo Usuario**.
- **• Tono de piel**: Contiene tres modos de color **Rosado**, **Natural** y **Amarillento**.

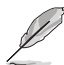

- En el Modo Usuario, el usuario puede configurar los colores R (rojo), V (verde) y A (azul), cuyos valores oscilan entre 0 y 100.
- Cuando la opción ELMB está activada, el brillo no se podrá ajustar.

#### **4. Imagen**

Desde esta función principal, puede ajustar las siguientes opciones de imagen: HDR, Nitidez, Trace Free, VividPixel, Adaptive-Sync, ELMB, Realce de Sombras, Controle de Aspecto, ASCR.

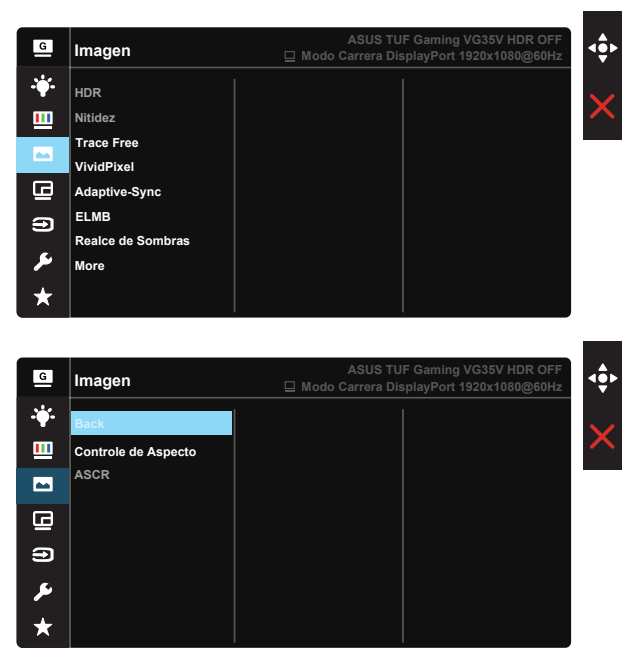

- **• HDR:** Alto rango dinámico. Contiene dos modos HDR (ASUS Cinema HDR y ASUS Gaming HDR).
- **• Nitidez**: Permite ajustar la nitidez de la imagen. El intervalo de ajuste está comprendido entre 0 y 100.
- **• Trace Free:** Permite acelerar el tiempo de respuesta mediante la tecnología Over Drive. El intervalo de ajuste está comprendido entre 0 (más lento) y 100 (más rápido).
- **• VividPixel**: Tecnología exclusiva de ASUS que proporciona imágenes reales para disfrutar de un entretenimiento detallista y nítido. El intervalo de ajuste está comprendido entre 0 y 100.
- **• Adaptive-Sync**: Esta acción permite a una fuente de gráficos compatible con Sincronización adaptativa ajustar dinámicamente la tasa de actualización de visualización basándose en tasas de fotogramas de contenido típico para ahorrar energía, lo que permite actualizaciones de visualización de baja latencia y prácticamente sin oscilaciones.
- **• ELMB**: Permite disminuir el desenfoque de movimiento y minimizar la parte de fantasma cuando los objetos en pantalla se mueven rápidamente. La opción ELMB se puede seleccionar a 85 Hz y 100 Hz.
- **• Realce de Sombras:** La mejora del color oscuro ajusta la curva gamma del monitor para enriquecer los tonos oscuros de una imagen, lo que hace que sea más fácil encontrar escenas y objetos oscuros.
- **• Controle de Aspecto**: Permite ajustar la relación de aspecto en "**Pantalla Completa**" y "**4:3**".
- **• ASCR**: Seleccione **ENCENDER** o **APAGAR** para habilitar o deshabilitar la función de relación de contraste dinámico. ASCR se deshabilita cuando ELMB está activado.
	- Elija 4:3 para mostrar la imagen conforme a la relación de aspecto original de la fuente de entrada.

#### **5. Configuración PIP/PBP**

El parámetro Configuración PIP/PBP permite abrir otra ventana secundaria, en la que se muestra una señal procedente de otra fuente de vídeo, junto a la ventana principal, en la que se muestra la señal de vídeo original.

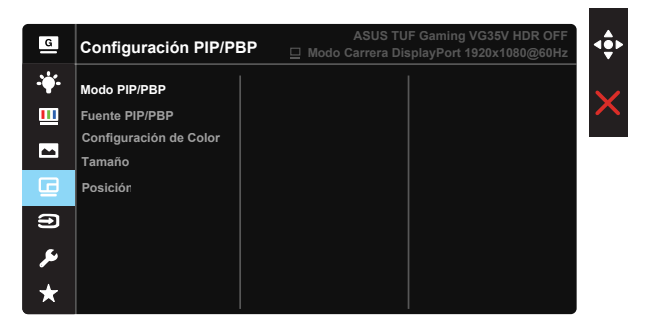

Al activar esta función, este monitor muestra dos imágenes de dos fuentes de vídeo diferentes.

- **• Modo PIP/PBP**: permite seleccionar la función PIP o PBP, o desactivarla.
- **• Fuente PIP/PBP**: Seleccione la fuente de entrada de vídeo entre "HDMI-1", "HDMI-2" o "DisplayPort".
- **• Configuración de color**: Configure el modo GameVisual para la ventana PIP/PBP.
- **• Tamaño**: permite ajustar el tamaño de la función PIP en "Pequeño", "Medio" o "Grande".
- **• Posición**: permite ajustar la posición de la ventana secundaria PIP en "Superior derecha", "Superior izquierda", "Inferior derecha" o "Inferior izquierda".

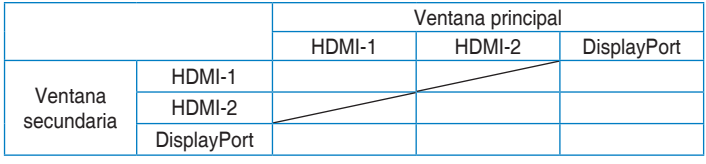

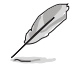

- PIP/PBP se deshabilitará si la fuente principal o secundaria tiene la opción Adaptive-Sync habilitada. Cambie esas fuentes a Adaptive-Sync para habilitar la función PIP/PBP.
- La función PIP/PBP se deshabilita cuando la fuente principal o secundaria es vídeo HDR.
- Desactive el modo PIP/PBP automáticamente cuando la fuente principal o secundaria sea un vídeo HDR.
- PIP/PBP se deshabilitará cuando el monitor reanude el funcionamiento saliendo del modo de ahorro de energía.

#### **6. Selección de entrada**

Seleccione la fuente de entrada entre las siguientes señales de entrada: **HDMI-1, HDMI-2 o DisplayPort**.

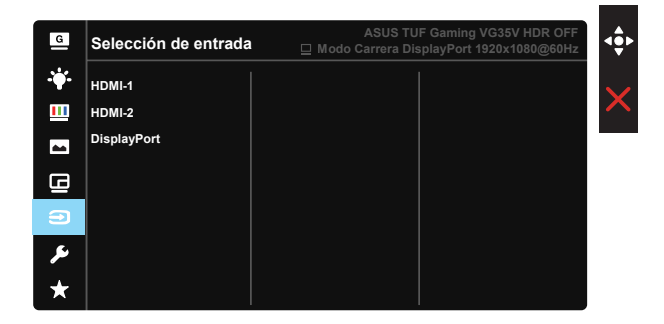

#### **7. Config. Sistema**

Permite ajustar la configuración del sistema.

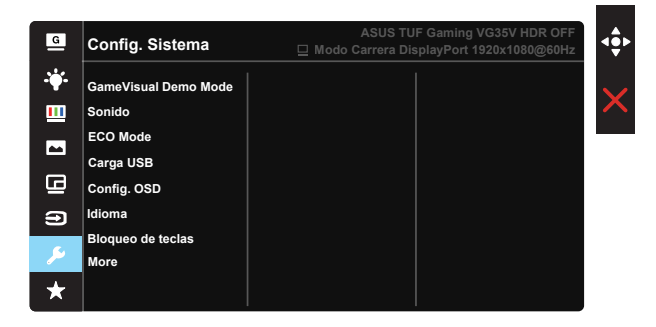

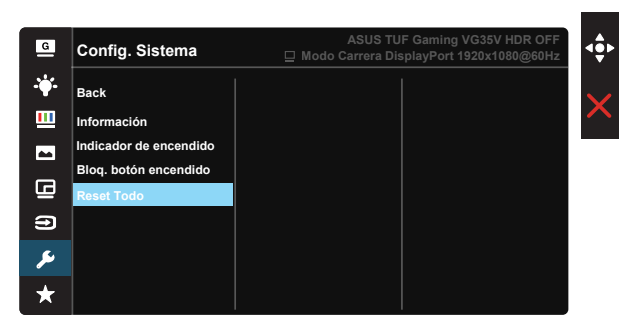

- **• GameVisual Demo Mode**: permite activar el modo de demostración para la función GameVisual.
- **• Sonido:** Seleccione "Volumen" para ajustar el nivel de volumen de salida. Seleccione "Silencio" para silenciar el volumen de salida. Seleccione "Fuente de sonido" para seleccionar la fuente de audio.
- **• ECO Mode (Modo ECO):** permite activar el modo ecológico para ahorrar energía.
- **• Carga USB:** permite activar y desactivar la función de carga a través de USB durante el modo de espera.
- **• Config. OSD**: Permite ajustar las opciones **Temporizador OSD**, **DDC/CI** y **Transparencia** para la pantalla OSD.
- **• Idioma**: Permite seleccionar el idioma OSD. Las opciones disponibles son: **Inglés**, **francés**, **alemán**, **español**, **italiano**, **holandés**, **ruso**, **polaco**, **checo**, **croata**, **húngaro**, **rumano**, **portugués**, **turco**, **chino simplificado**, **chino tradicional**, **japonés**, **coreano**, **persa**, **tailandés** e **indonesio**.
- **• Bloqueo de teclas**: Permite deshabilitar todas las funciones de las teclas. Presione el botón Abajo durante más de cinco segundos para deshabilitar la función de bloqueo de los botones.
- **• More (Más)**: Permite ir a la página siguiente del menú Config. Sistema.
- **• Back (Atrás)**: Permite volver a la página anterior del menú Config. Sistema.
- **• Información**: permite mostrar la información del monitor.
- **• Indicador de encendido**: Permite encender y apagar el indicador LED de alimentación.
- **• Bloq. botón encendido**: Permite deshabilitar/habilitar el botón de encendido.
- **• Reset Todo**: Seleccione "**Sí**" para revertir el modo predeterminado de fábrica en toda la configuración.

#### **7. MyFavorite**

Cargue y guarde todas las configuraciones en el monitor.

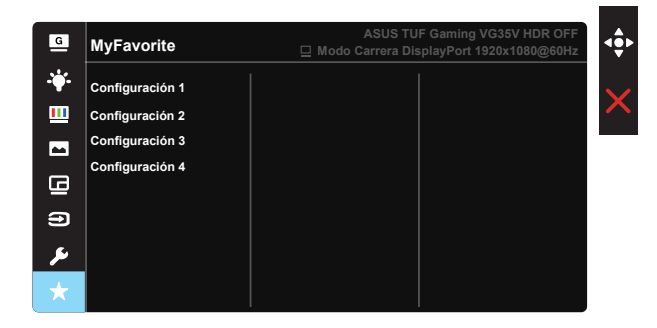

# **3.2 Especificaciones**

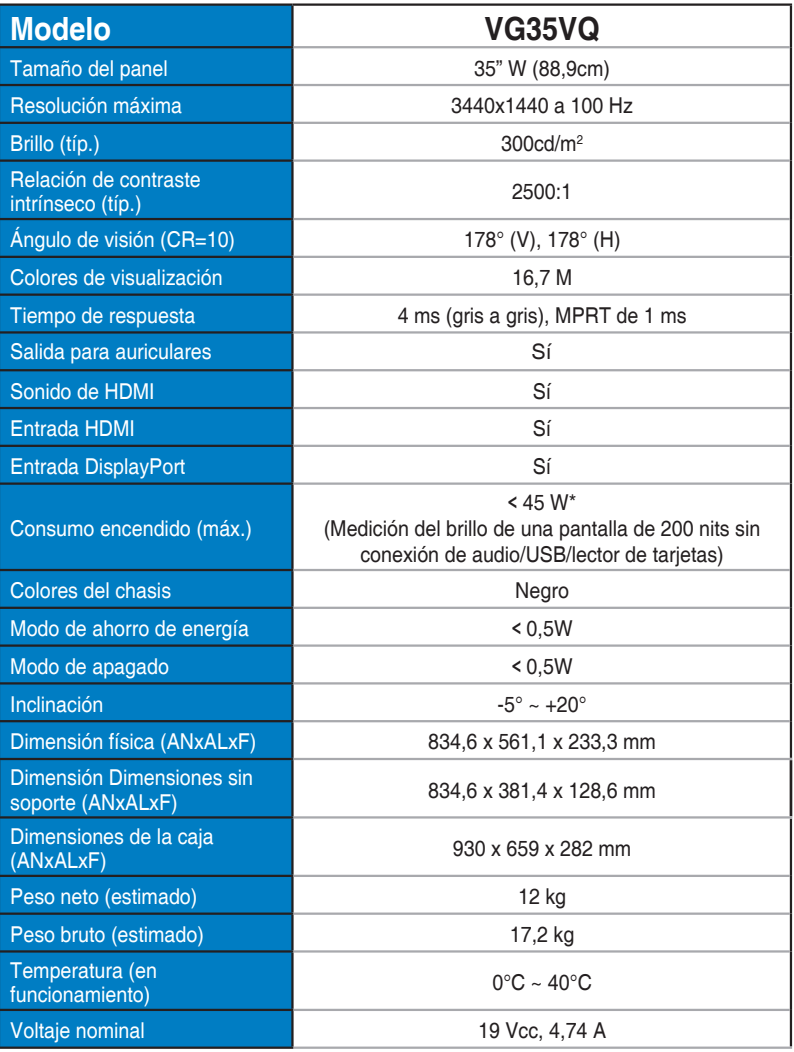

## **3.3 Solucionar problemas (preguntas más frecuentes)**

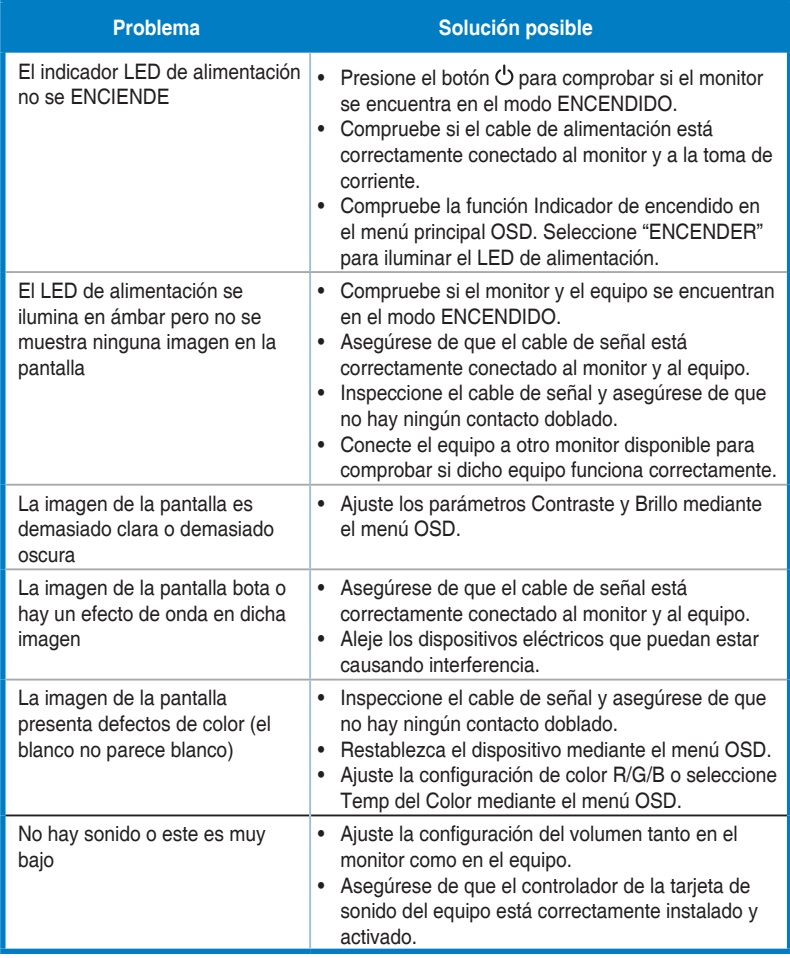

## **3.4 Lista de frecuencias admitidas**

## **Lista de temporizaciones de entrada de PC HDMI2.0 / DP1.2**

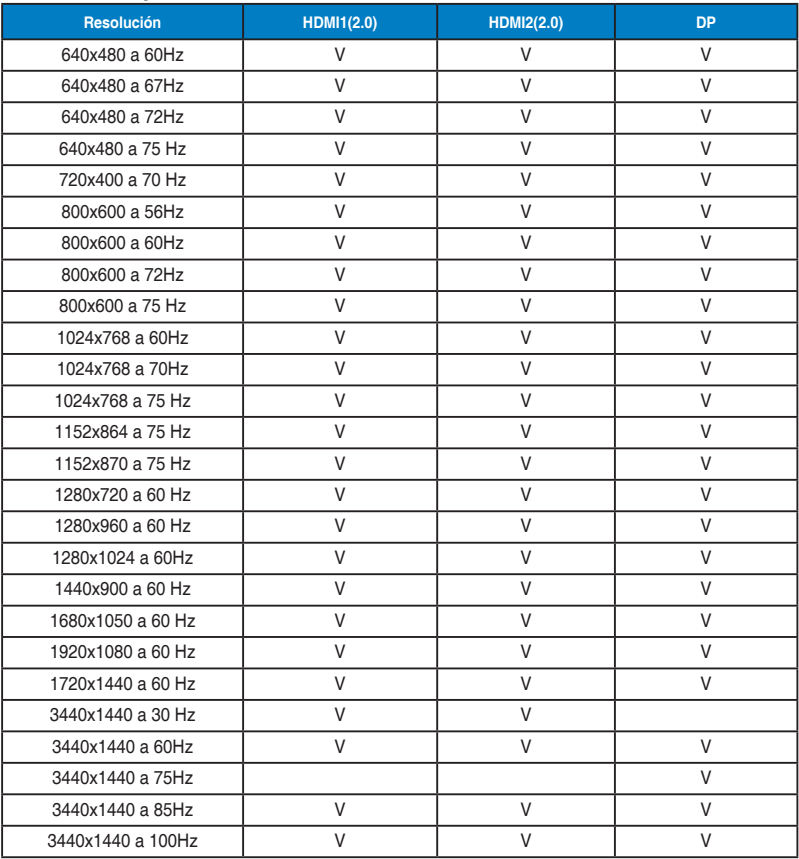

### **Temporización de vídeo**

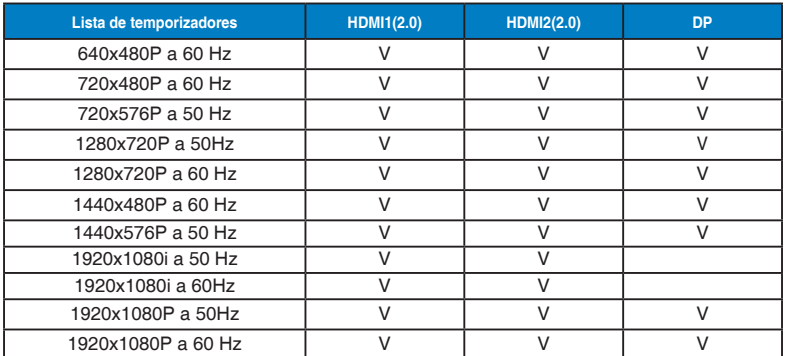